Version: V3.3

# YM02 Programmer Specification-FUJITSU

Thank you, more information please click: [Http://www.yumingdz.com](http://www.yumingdz.com/)

## **In Advance:**

- 1) Standard Packing
- $\triangleright$  Programmer 1
- $\geqslant$  16pin cable 1
- $\triangleright$  USB cable 1
- $\triangleright$  5V adapter 1

Software Version:

Open the UI  $\rightarrow$  Help  $\rightarrow$  About YM.

Firmware Version:

Connect the programmer to PC, open the software and connect. The version will display on the right side of the software. And display in the LCD of programmer too.

Like VXXXX.

Programmer ID:

Connect the programmer to PC, open the software and connect. The version will display on the right side of the software. And display in the LCD of programmer too.

It is 8 decimal digit, like XXXXXXXX.

## **CONTENTS**

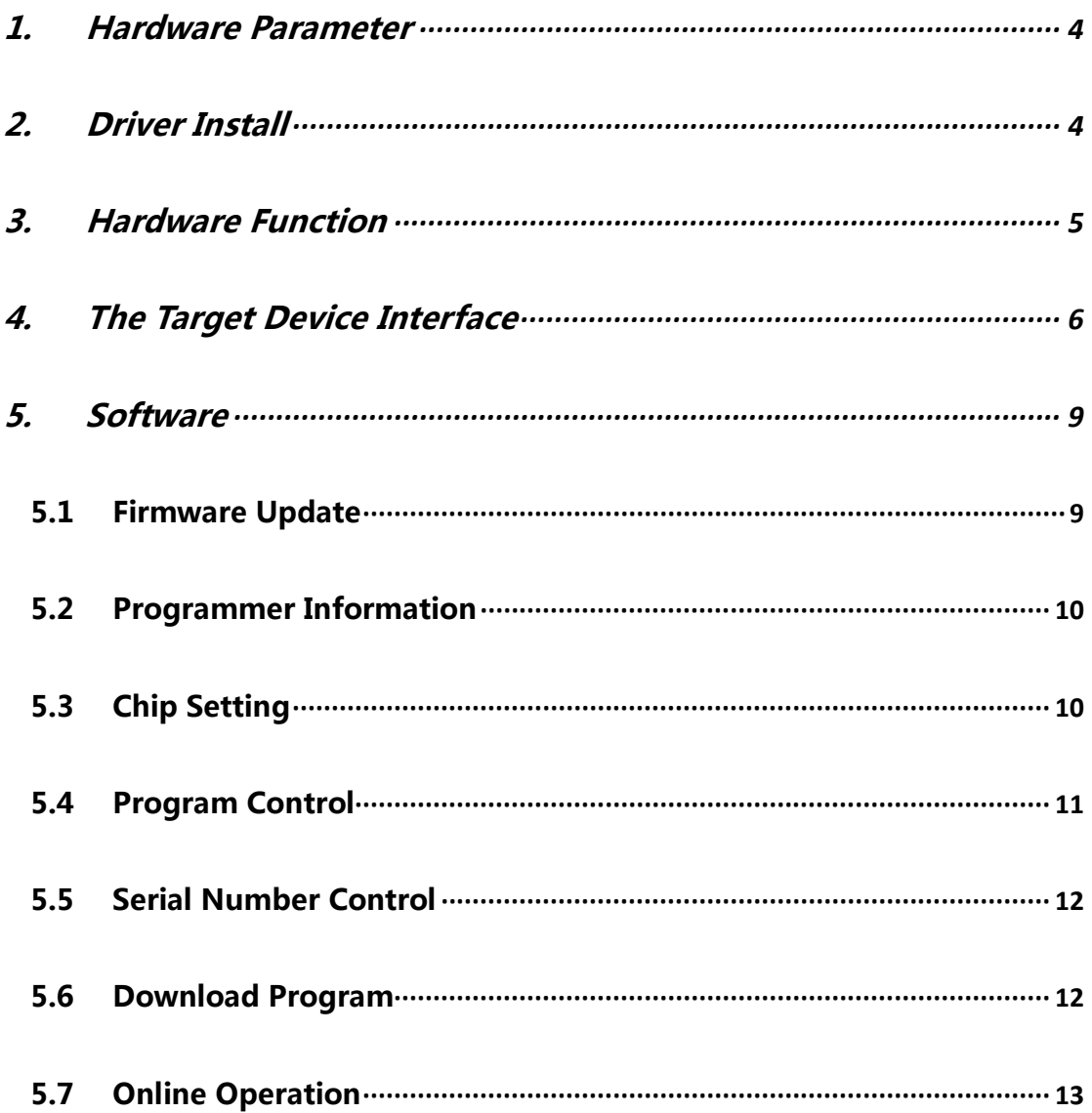

## <span id="page-3-0"></span>1. Hardware Parameter

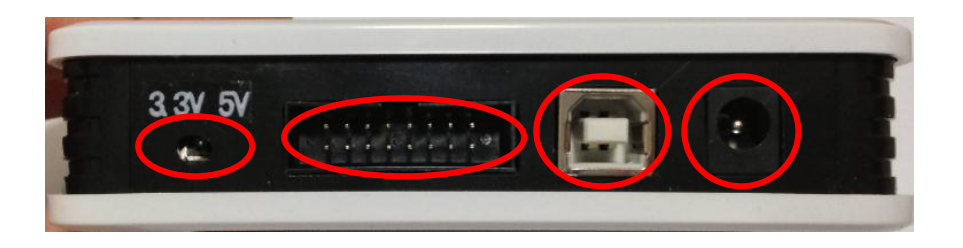

3.3V/5V switch; 16pin cable interface; USB cable interface; DC 5V input;

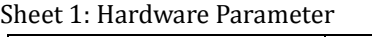

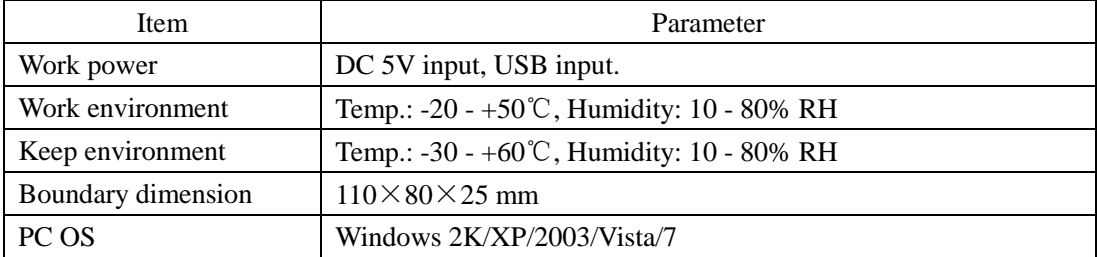

## <span id="page-3-1"></span>2. Driver Install

The first time connect the programmer to PC, driver must need. The driver is in the folder "DRIVER\_YM0X".

## <span id="page-4-0"></span>3. Hardware Function

- $\triangleright$  16pin cable is used for connectting the programmer and target device.
- The 3.3V/5V switch: turn to left is 3.3V output, turn to right is 5V output.
- $\triangleright$  A short buzz means program succeed.
- $\triangleright$  A Long buzz means software download succeed.
- $\triangleright$  Two buzz means with internal software and initialization succeed, reset succeed.
- $\triangleright$  Three buzz means program failed or software download failed or internal software verify failed.

Programmer interface:

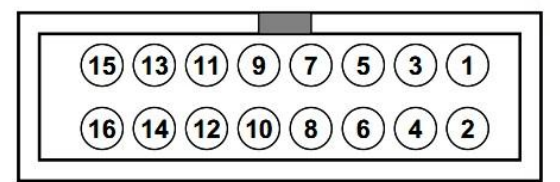

1: Program interface

#### **Special Pin:**

- **Pin 10 ----- GND**
- **Pin 15 ----- Vout Voltage out always**
- **Pin 16 ----- Key Same as the program key. It is valid when low level**

#### **Note:**

**The pin no used please keep open, don't connect any.**

## <span id="page-5-0"></span>4. The Target Device Interface

#### LCD Display:

The sum will display on the top line of LCD in normal. The "OK" will display in the left on the under line of LCD in normal. The "T:" in the right means the program time limited, and "N" means the times is no limit.

When used the serial number function, if program successful, the serial number will display in the lift on the under line of LCD.

sheet 2: The program pin need

| No.           |            |              |        |     |        |            | 10              |            |
|---------------|------------|--------------|--------|-----|--------|------------|-----------------|------------|
| Name          | <b>GND</b> | <b>RESET</b> | RxD/SI | Vdd | TxD/SO | <b>SCK</b> | P <sub>13</sub> | <b>MOD</b> |
| F2MC-8FX_SPI  |            |              |        |     |        |            |                 |            |
| F2MC-8FX_UART |            |              |        |     |        |            |                 |            |
| NEW-8FX       |            |              |        |     |        |            |                 |            |
| FM3           |            |              |        |     |        |            |                 |            |

 $\sqrt{\cdot}$ : must connect  $\times$ : keep open  $\circ$ : alternative use

#### **NOTE:**

## **The pin3 and pin5 must short when program some chip.**

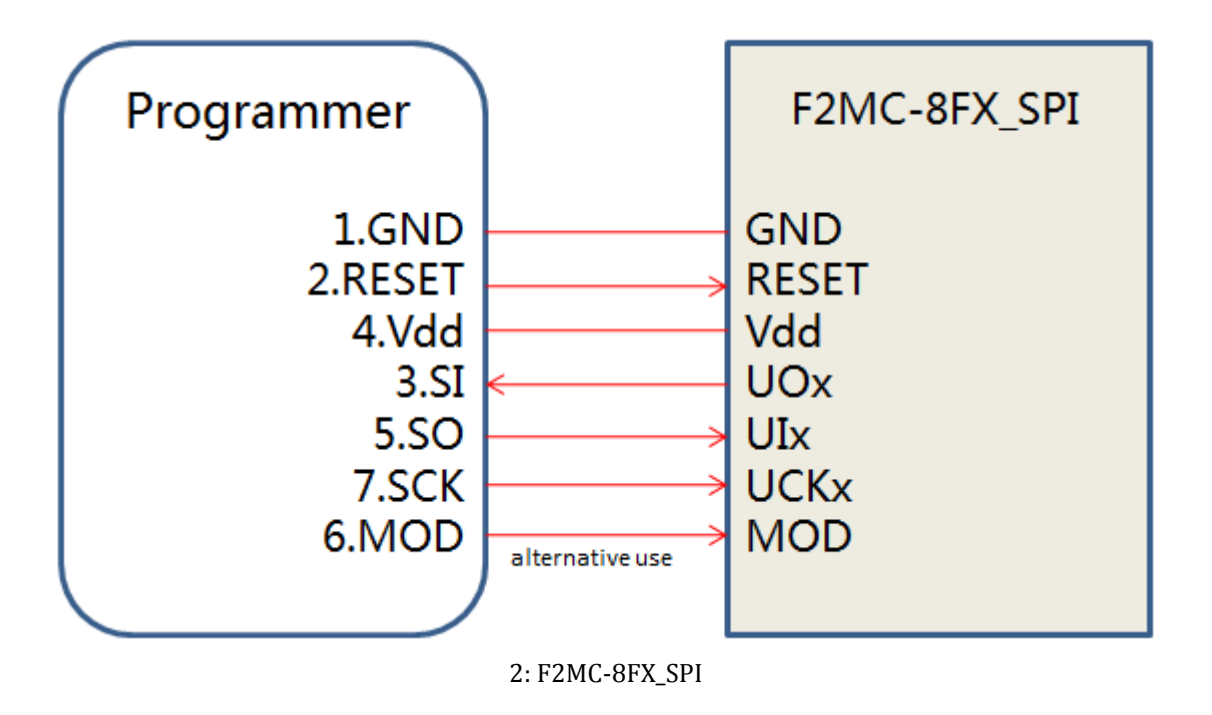

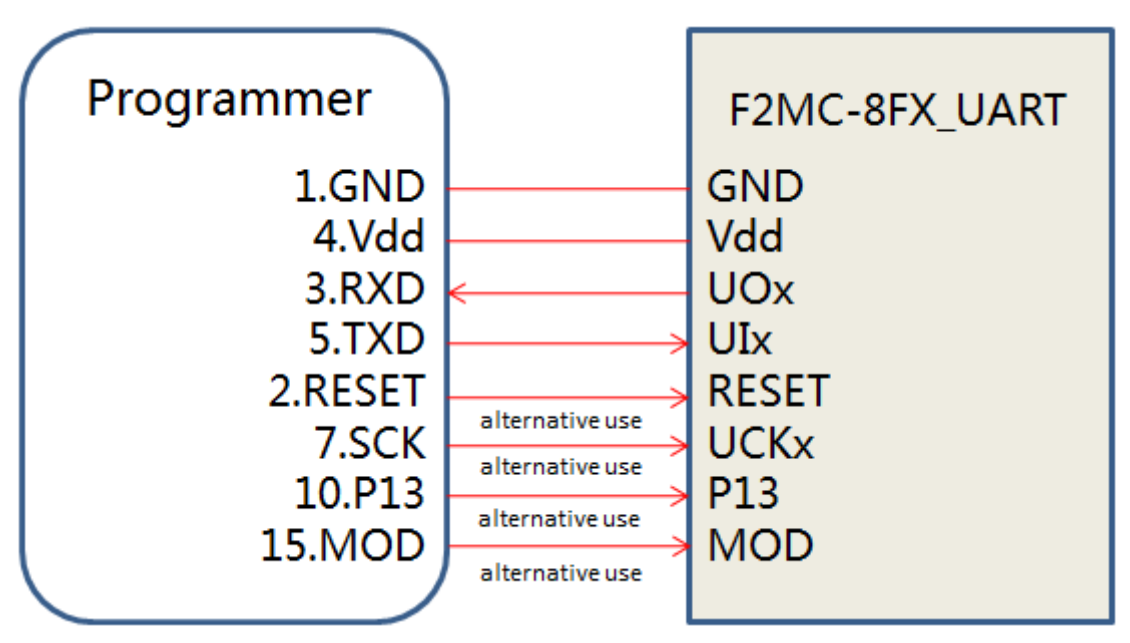

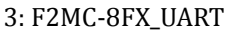

7

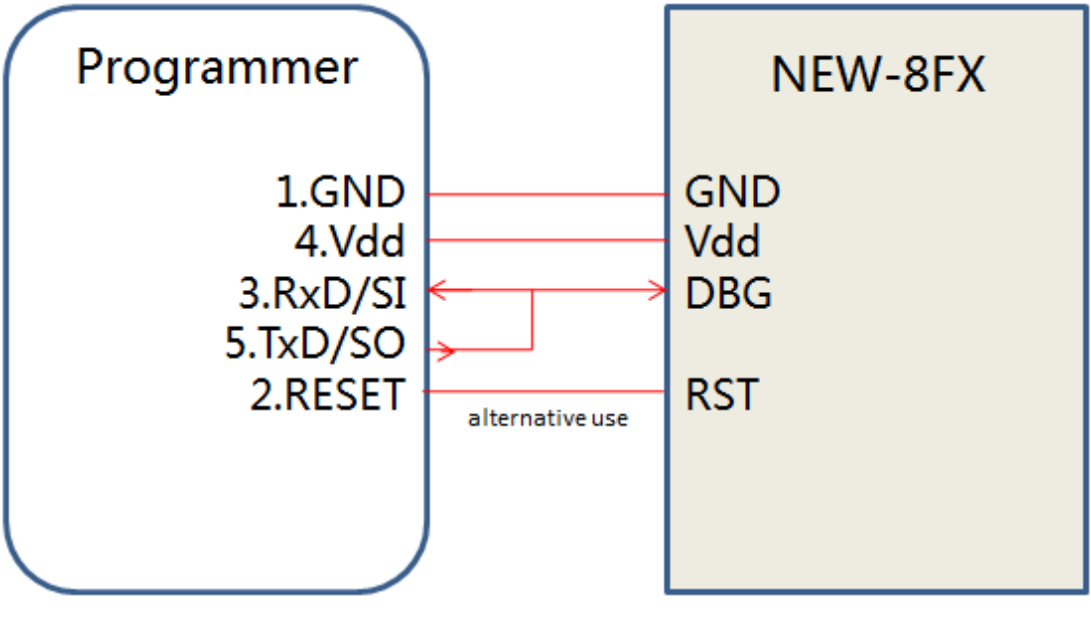

4: NEW-8XF

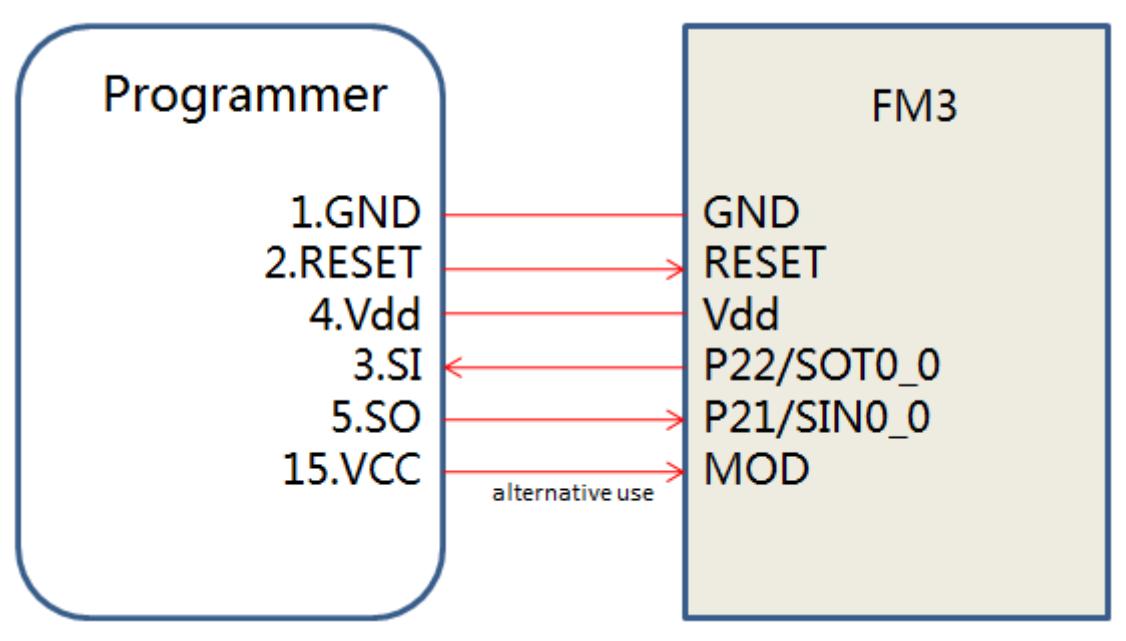

5: FM3

8

## <span id="page-8-0"></span>5. Software

#### Open the software UI:

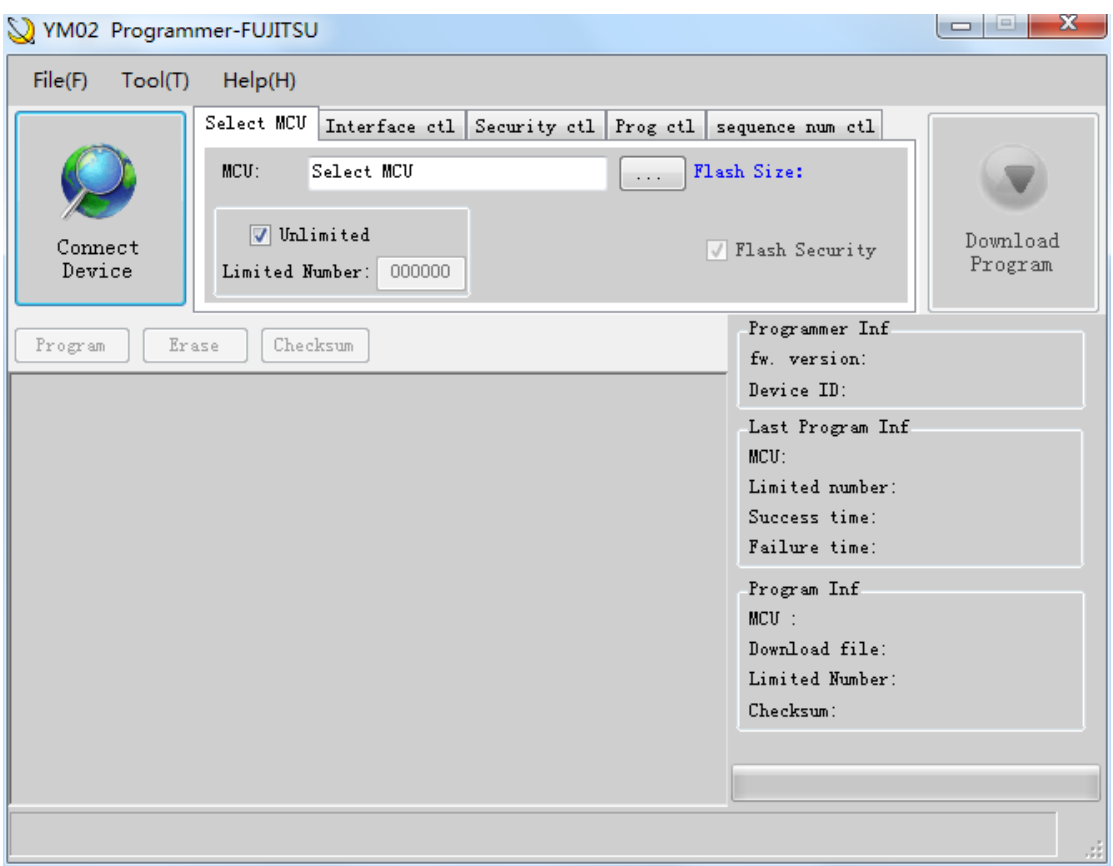

6: UI

## <span id="page-8-1"></span>5.1 Firmware Update

Firmware update function is in the menu "Help". Select the update file(\*.rec). the update mode select: YM02\_FW\_Vxxxx\_UserPart.rec, select "UserPart". YM02\_FW\_Vxxxx\_All.rec, select "All". Connect the programmer to PC and reset, then update.

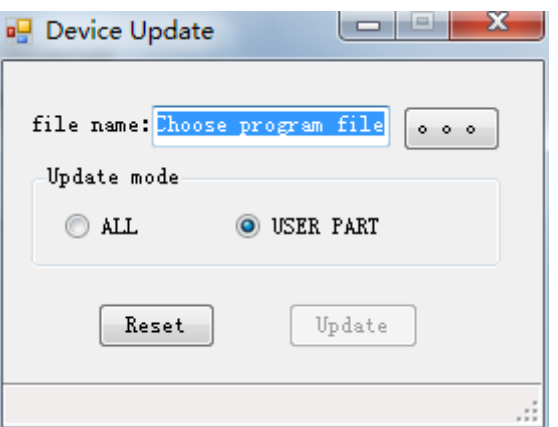

7: firmware update

## <span id="page-9-0"></span>5.2 Programmer Information

Some information of programmer displayed in the bottom right corner of UI.

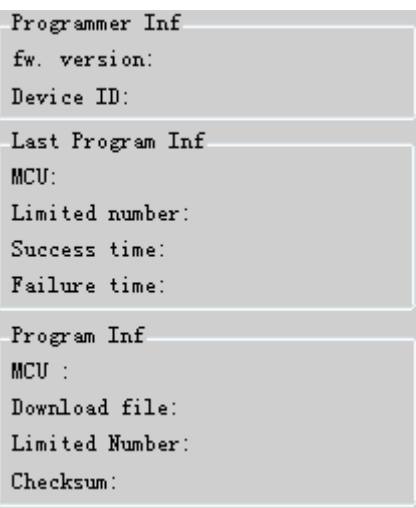

8: programmer information

## <span id="page-9-1"></span>5.3 Chip Setting

Times limit: if select no limit you can set the times 999999 maximum.

Flash security: disabling any read/write access to the Flash momory from any external pin.

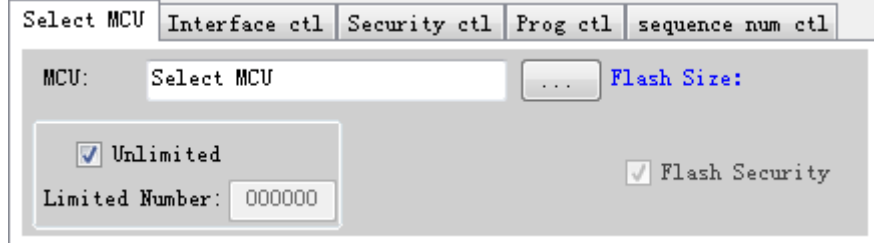

9: chip setting

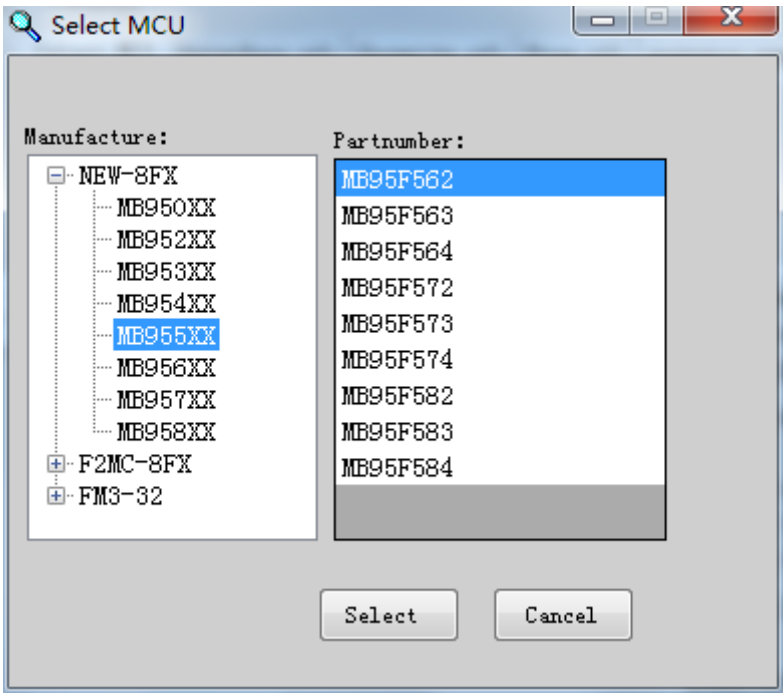

Chip select: select the target Part number.

10: chip select

#### <span id="page-10-0"></span>5.4 Program Control

Program delay: the program operation will delay any time after the target chip power on. If the large bulk capacitance in the target system you can use this function.

#### NOTE:

 $\diamond$  The delay time set more large maybe failure in program. Default is 1, unit is "ms".

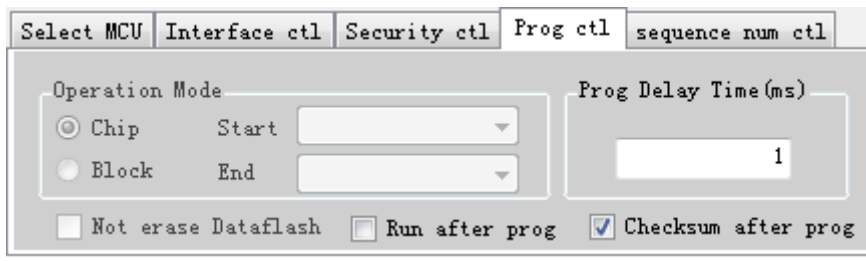

11: program control

## <span id="page-11-0"></span>5.5 Serial Number Control

Write the regular serial number in fixed area of flash.

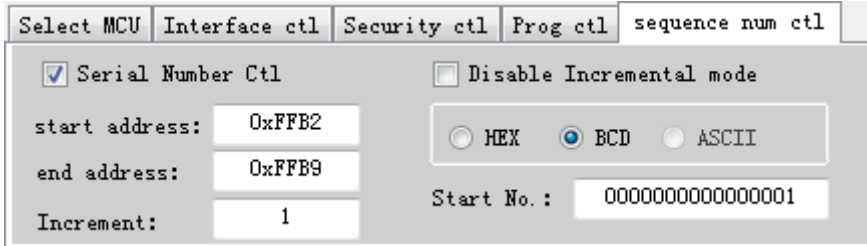

12: serial number control 1

The default mode is incremental mode, 8 bytes can write in fixed area. If the area less than 8 bytes, the lower bytes will be write. The current number will change when program succeed. If not use incremental mode select, the current number will no change always.

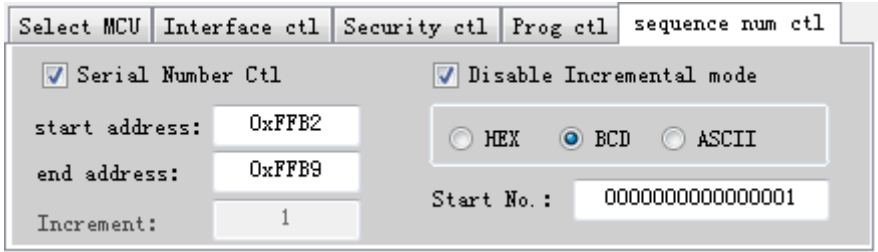

13: serial number control 2

If program succeed, the current serial number will display in LCD.

#### NOTE:

- $\Diamond$  End address must greater than start address. The range of address must less than 8.
- $\diamond$  When the range of address less than 8, only lower data can be save.

## <span id="page-11-1"></span>5.6 Download Program

Connect the programmer to PC, and click the button "Connect Device", select the MCU

partnumber and setting parameter. Click the button "Download Program" and choose the file,

the program file will download to the programmer.

Over download, the programmer can disconnect from the PC.

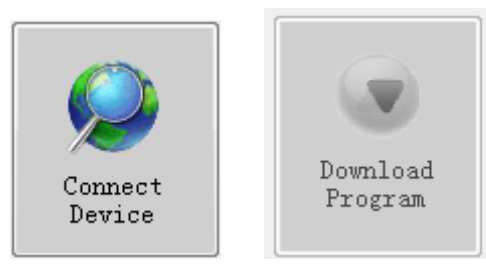

14: Download Program

## <span id="page-12-0"></span>5.7 Online Operation

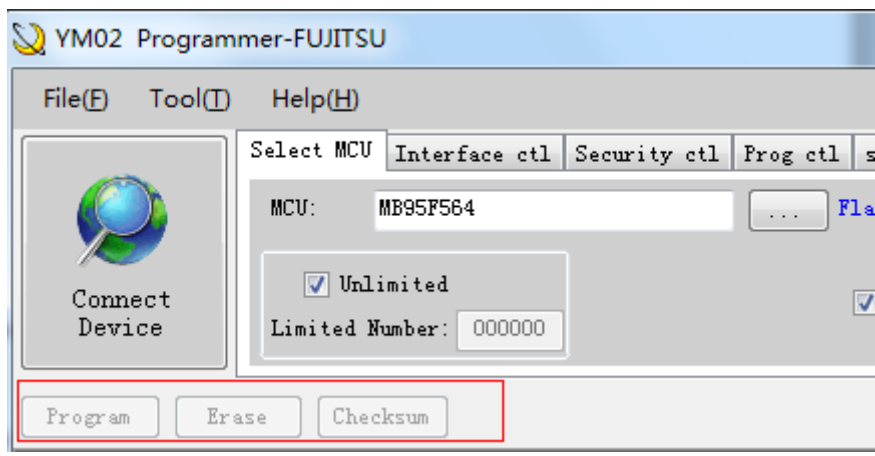

#### 15: Online Operation

The online operation can be do when the programmer connect to PC.

Program, Erase, Checksum will validly.

Thank you, more information please click: [Http://www.yumingdz.com](http://www.yumingdz.com/) Email: ym@yumingdz.com